# **Creating PowerPoint Stories and Books**

For students with Cortical Visual Impairment (CVI)

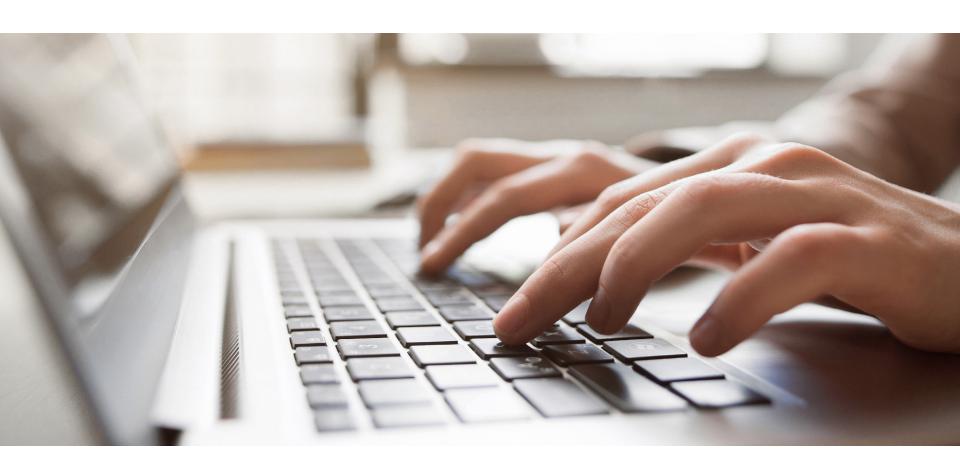

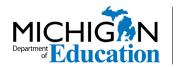

## **Acknowledgments**

The information in this document was adapted from *Getting In Touch With Literacy 2017: Let's Create PowerPoint Stories* and *Books*, a presentation by Naomi Welborn and Amy McDonald-Lamiman.

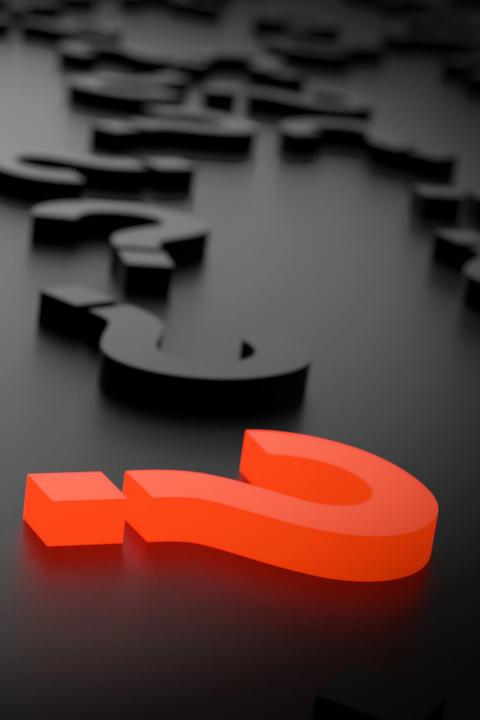

#### **Best Practice**

Research has shown that students with CVI respond better to images that have the following elements:

- Backlit
- Black background
- Simple detail pictures
- Movement
- Preferred colors
- Familiar images
- Reduced complexity of array

## Why PowerPoint?

Universally used platform

Can use sound clips/simple images

Compatible with:

Smart Boards

Laptops

iPads

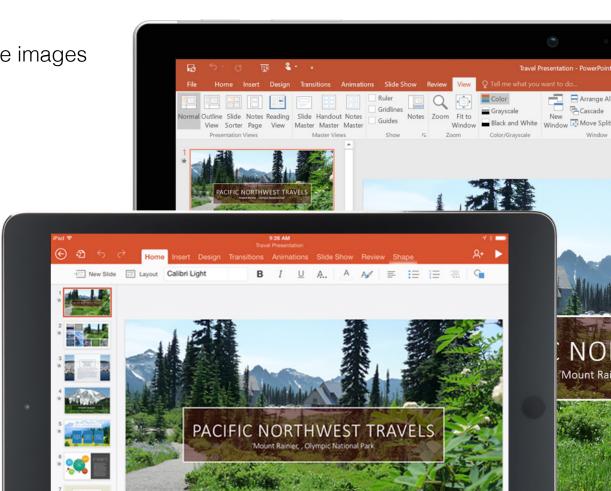

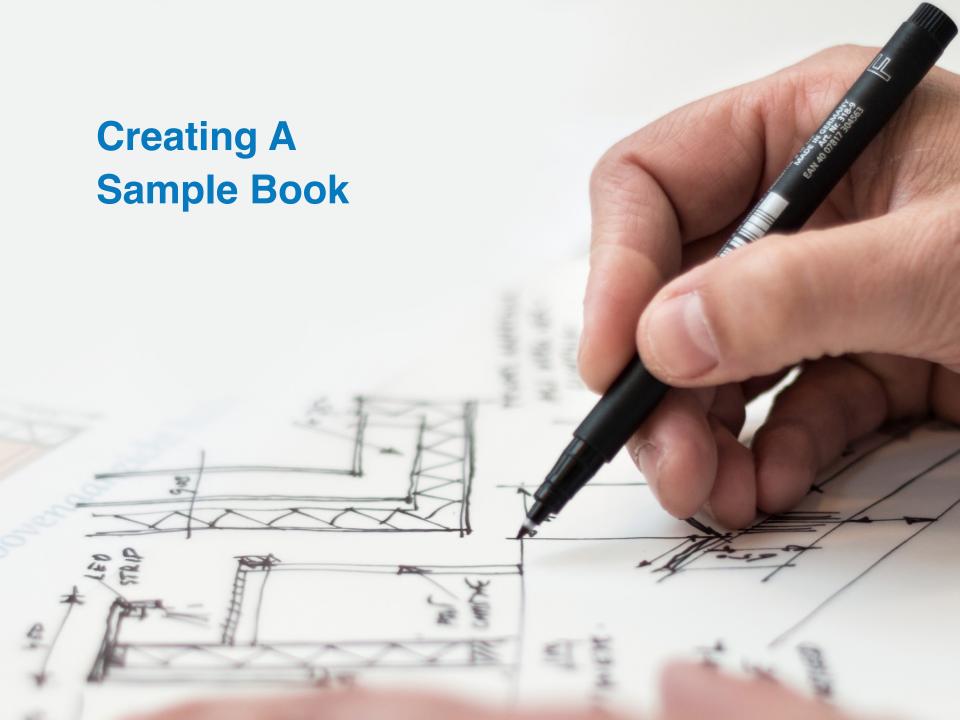

# Background

A limited background will reduce distractions and improve contrast, which will draw a reader's eye to the point of focus.

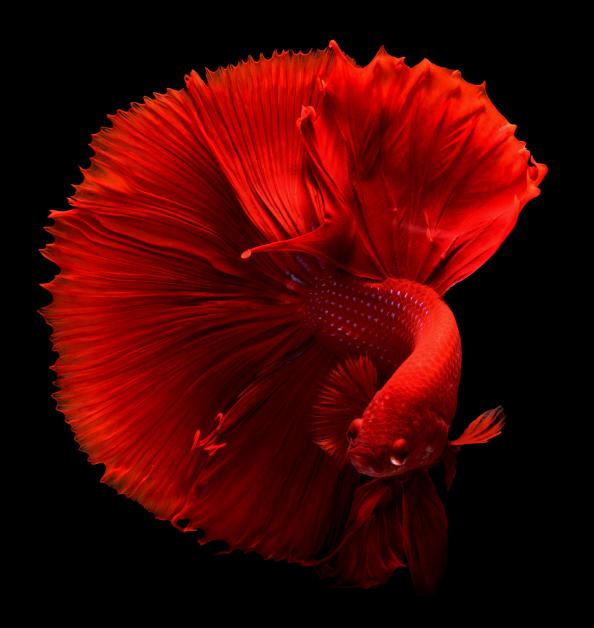

### Step 1

Open PowerPoint and select the Design tab at the top of the page.

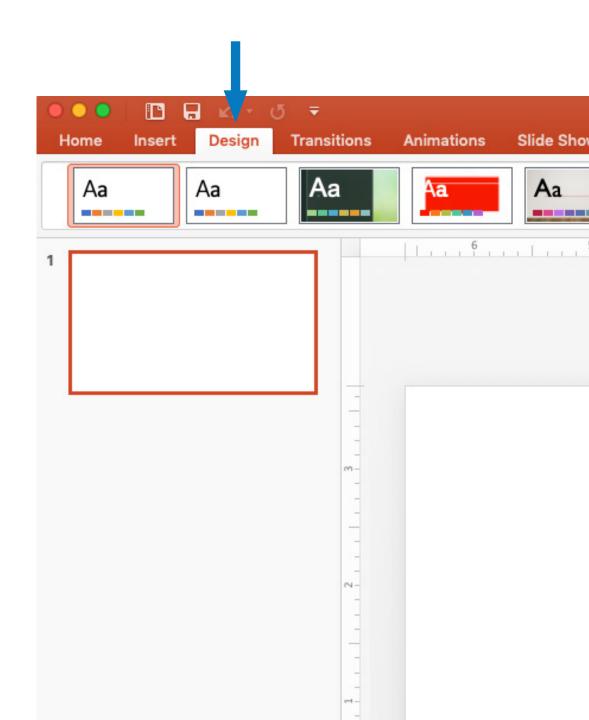

### Step 2

Select Format
Background to
the far right of the
screen.

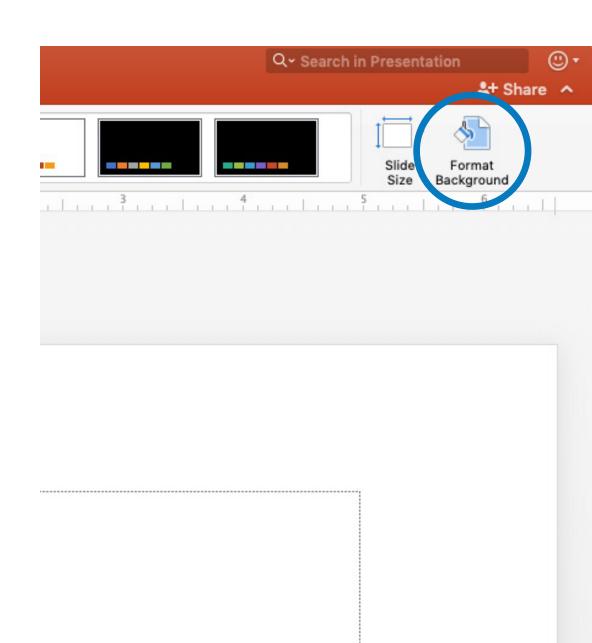

### Step 3

Under Format
Background,
select black as the
background color.

At the bottom, select Apply to All. All your slides will now have a black background.

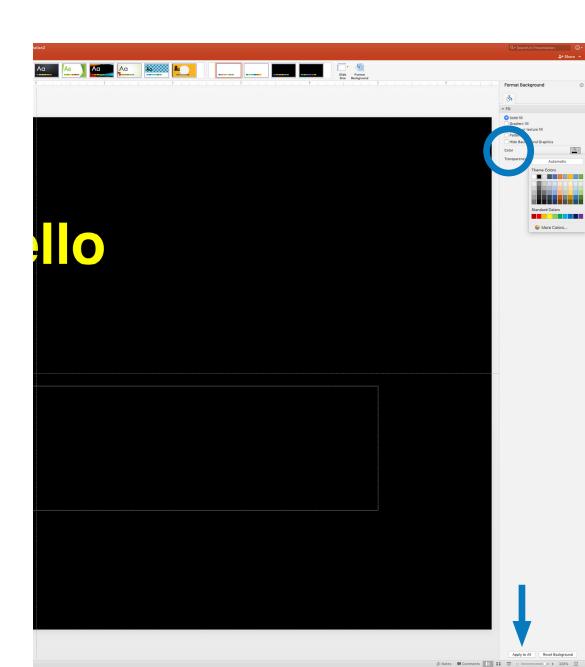

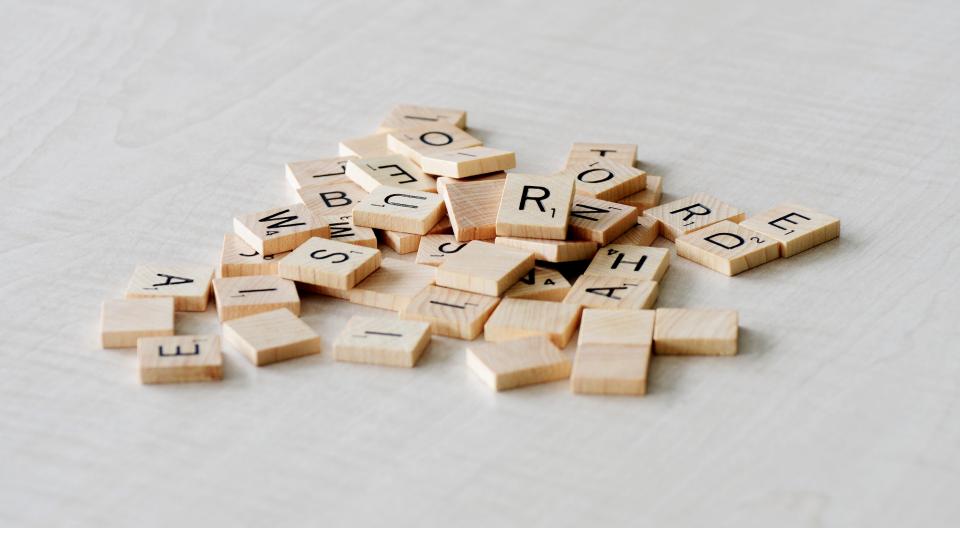

## **Text**

When adding text, limit words based on the students ability. Yellow and red fonts are best for entry level books.

### **Adjusting Text**

Font style, color, and size can be adjusted in the Home tab.

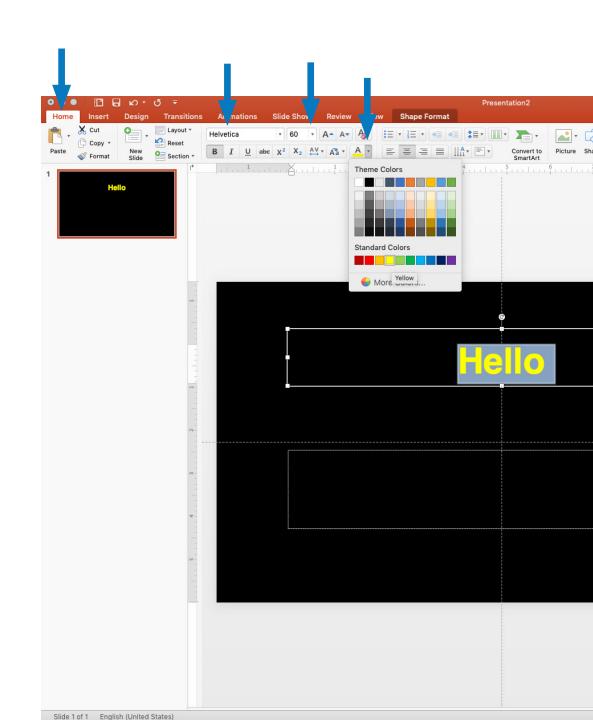

### **New Slides**

You can add new slides from the Home tab.

#### Tip

Selecting the small triangle will bring up a list of slide styles.

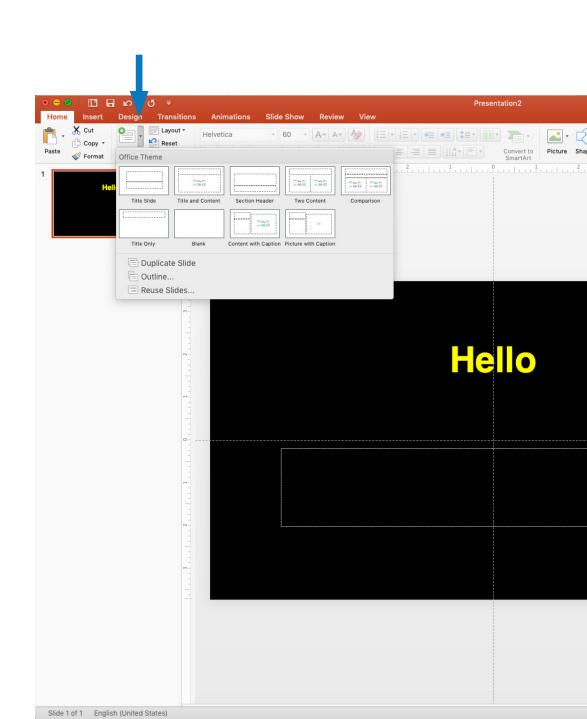

## **Images**

Images can be added from the Insert tab.

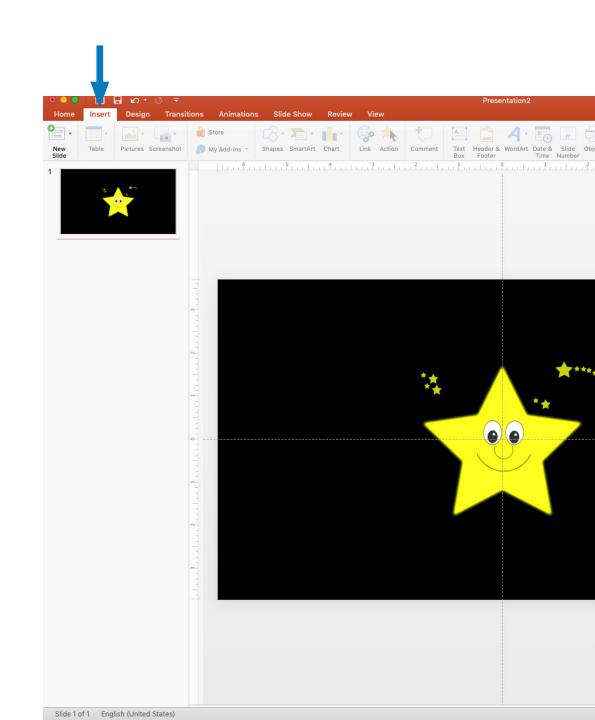

#### **Adding Images**

Choose images from the photo browser or insert photos that have been saved from the internet by selecting Picture from File.

Try to find images that provide the best contrast.

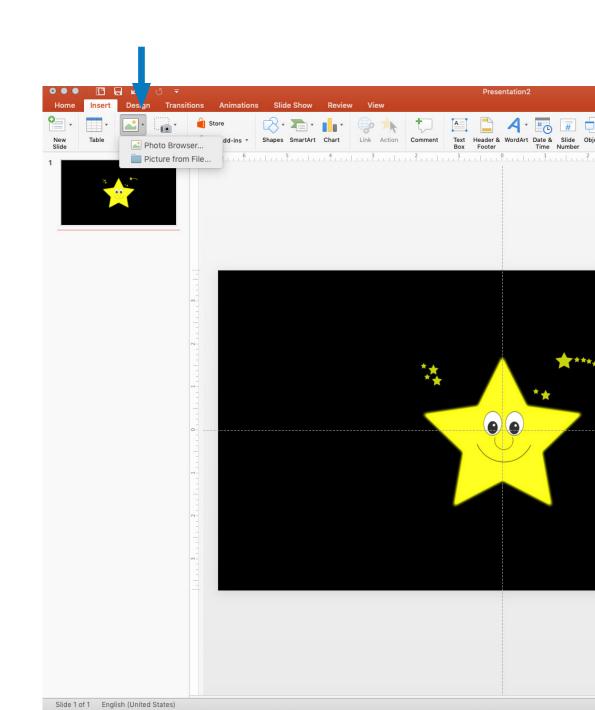

### **Clip Art**

PowerPoint 2016 and older versions support Clip Art.

Clip Art images can be found by selecting Clip Art in the Insert tab.

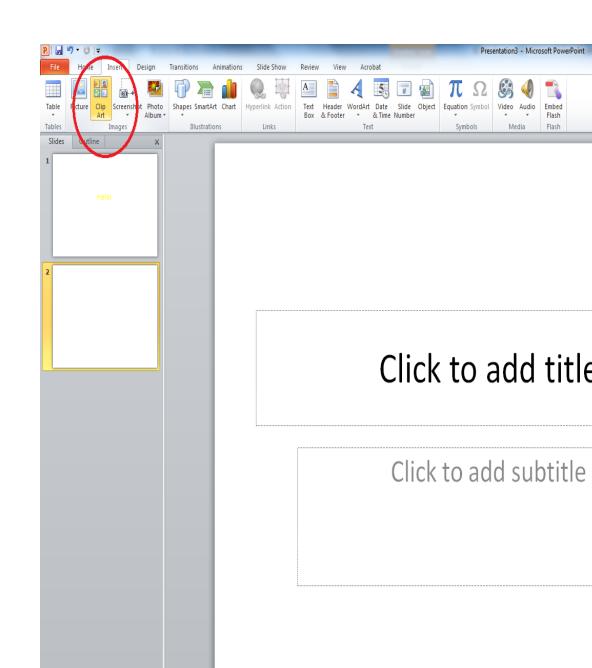

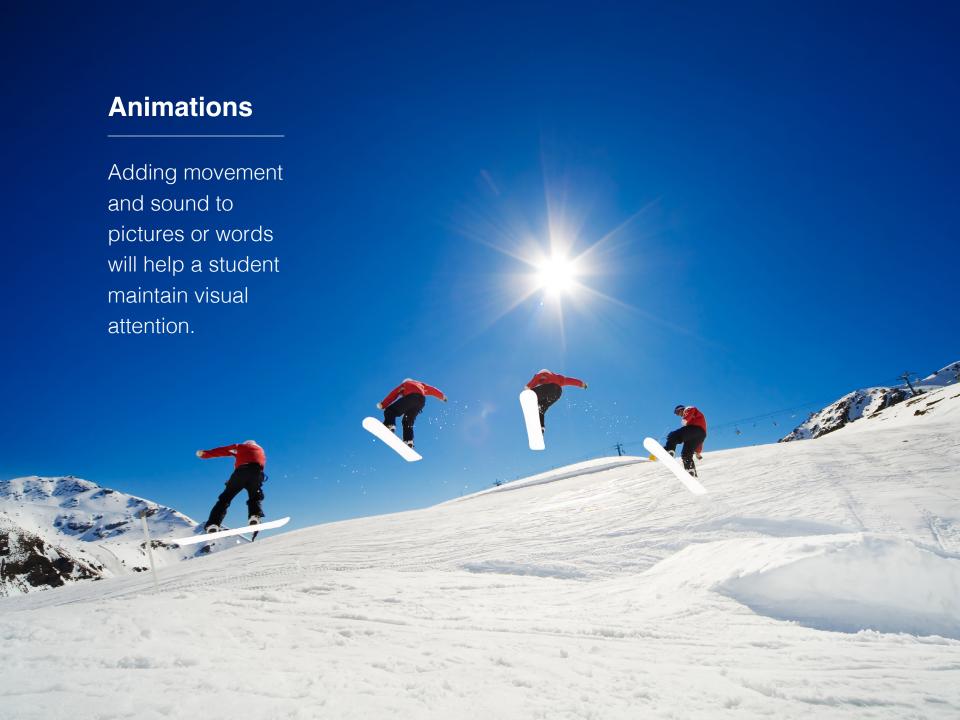

#### **Adding Animations**

You can add movement and sound effects to text and images in the Animations tab.

Select an element and choose the animation effect.

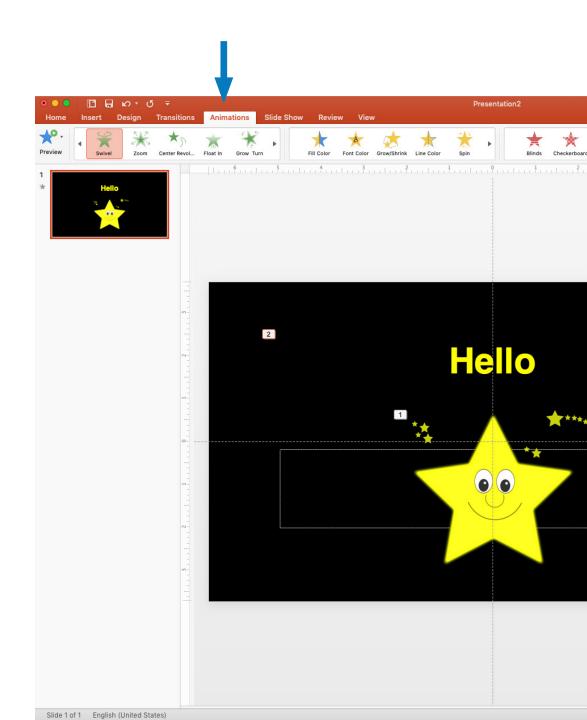

### **Layering Effects**

Multiple animation effects can be added to any element.

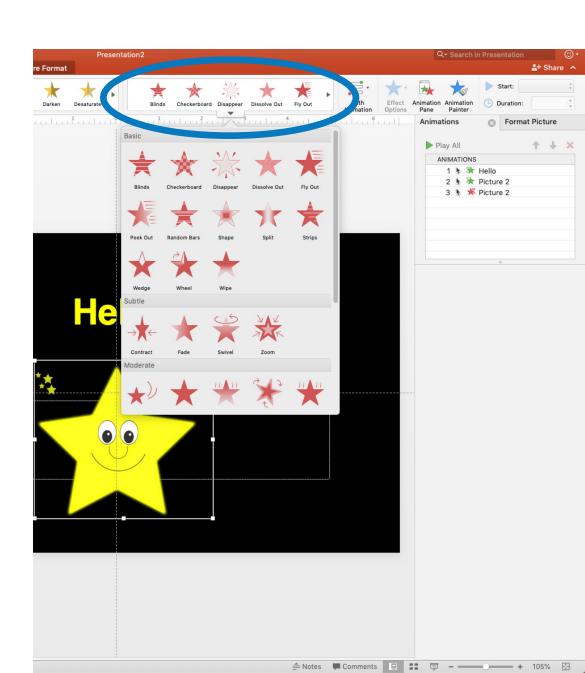

#### **Controlling Effects**

Animation effects
can be adjusted
in the Animation
Pane. Order, timing,
sounds, and more
can be adjusted
here.

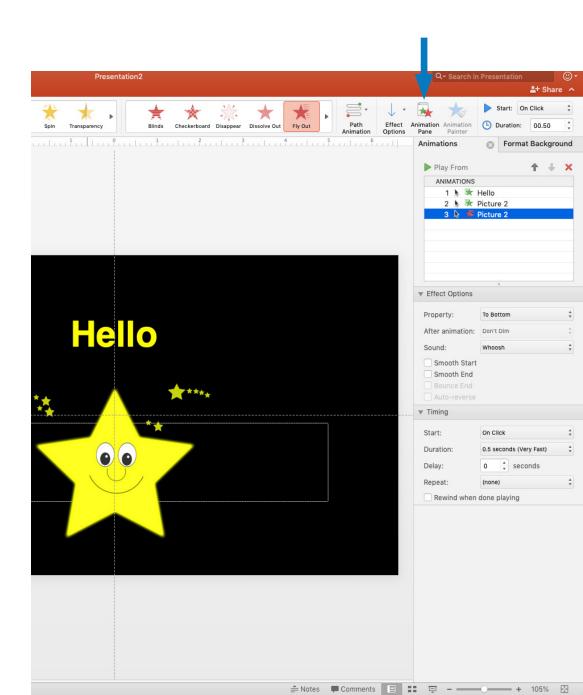

#### **Order**

Animation order can be adjusted by clicking and dragging them up or down.

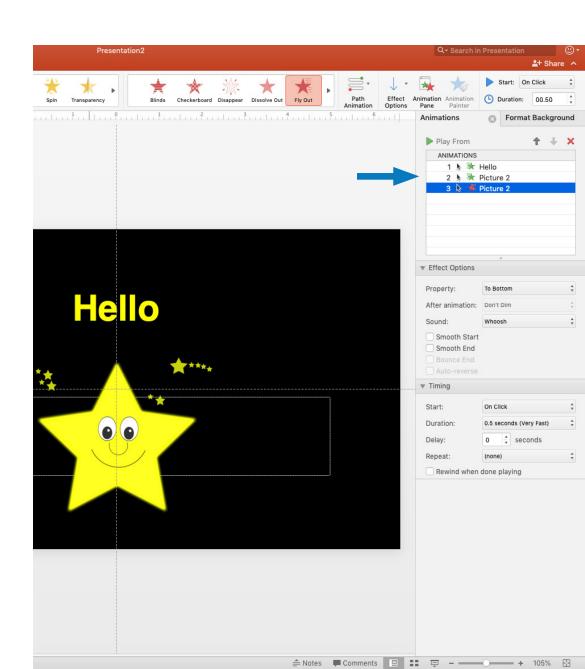

#### **Sounds**

Sounds can be added under Effect Options.

Default sounds can be selected, or you can create your own and add them by selecting "Other Sounds" in the drop down menu.

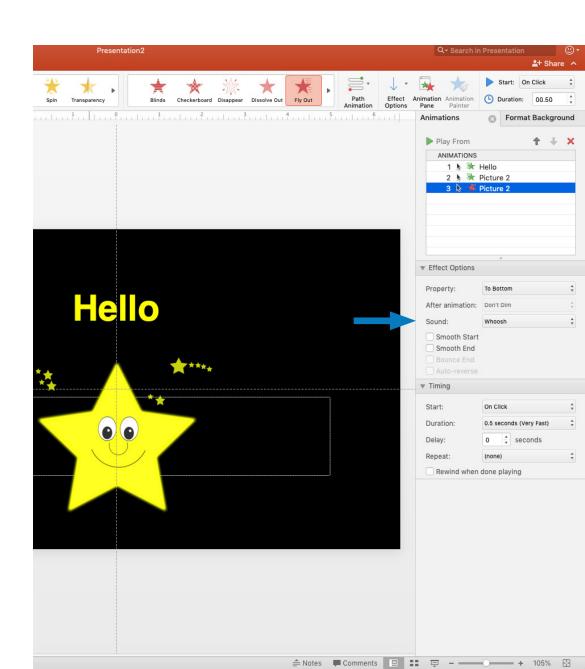

#### **Timing**

The duration of an effect or the number of times an effect repeats can be selected under Timing.

You can also set an effect to occur automatically or by clicking the mouse or right arrow on the keyboard.

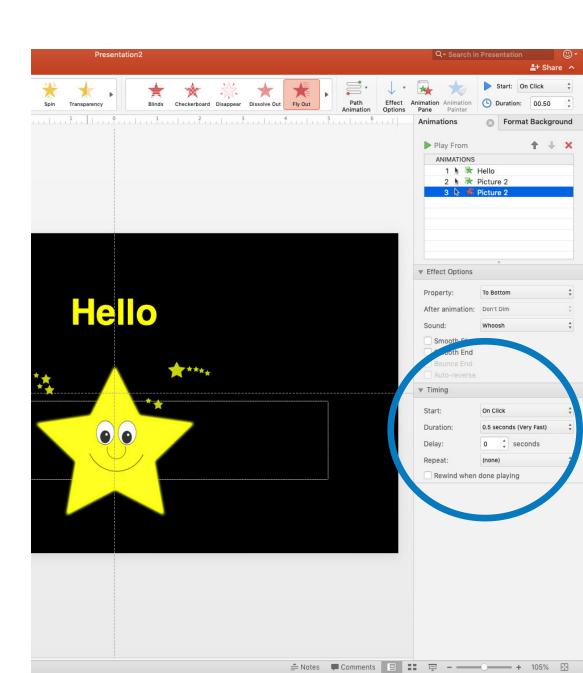

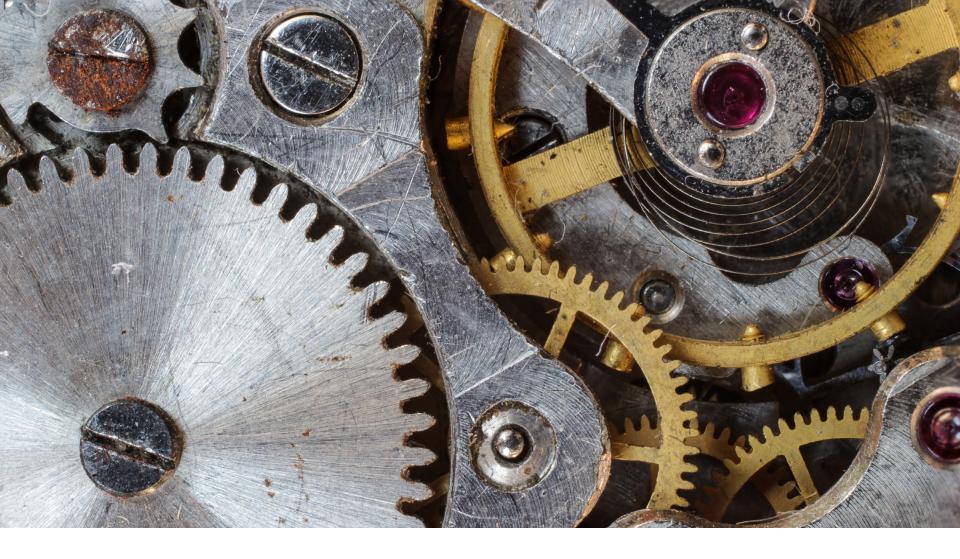

## **Automation**

Automating slides allows students to move through the story independently.

#### **Auto Play**

By default,
PowerPoint slides
will only move
forward by clicking
the mouse or
right arrow on the
keyboard.

Slides can be set to auto play in the Transition tab.

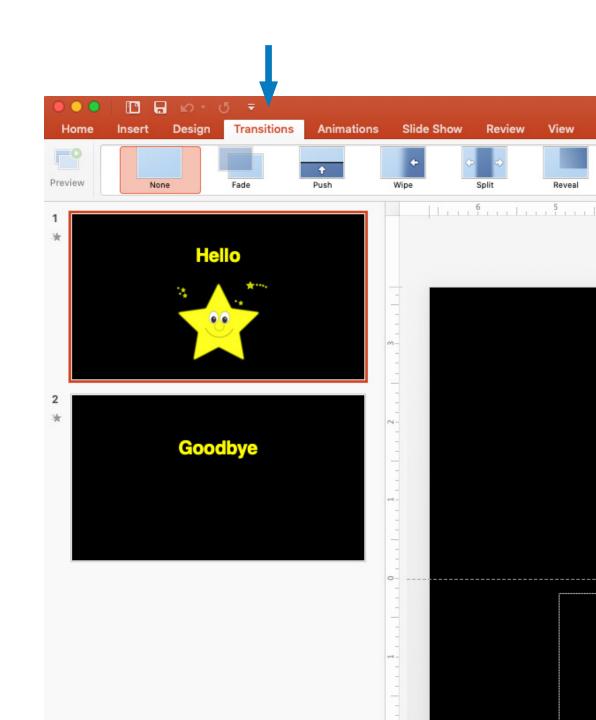

#### **Enable Auto Play**

On the right side of the Transition tab, check After.

You can adjust the length of time a slide with play.

Then select Apply
To All to make sure
all your slides will
auto play.

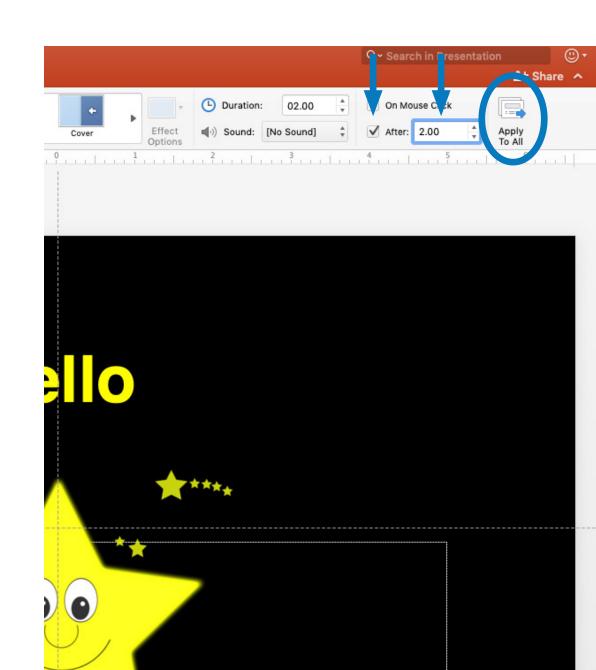

### Looping

To set a PowerPoint to automatically loop, select the Slide Show tab.

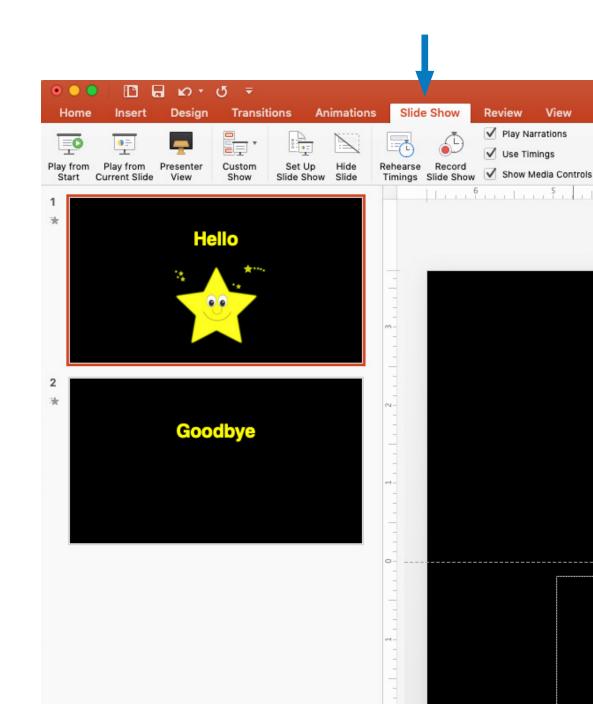

#### **Setting a Loop**

In the Slide Show tab, select Set Up Slide Show.

Check Loop Continuously Until 'Esc' and click OK.

The slide show will now repeat continuously.

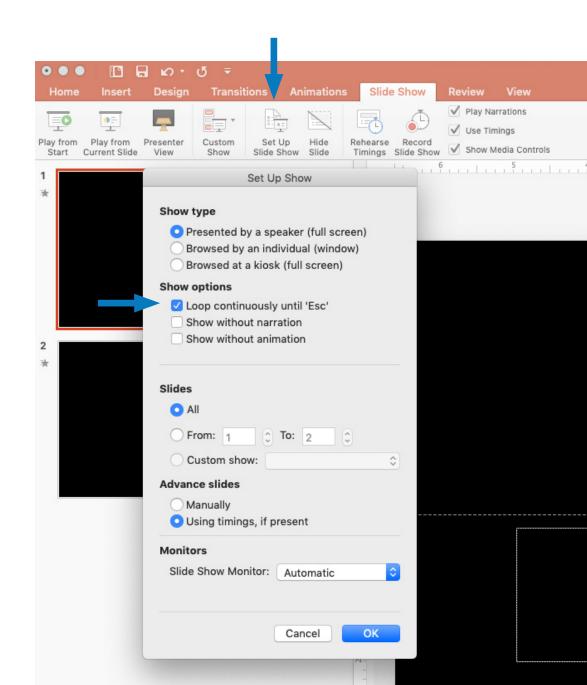

## Some tips for good results:

- Simple pictures with limited background
- High contrast
- Limit words based on student's ability
- Use yellow and red for entry level books
- Add movement to pictures or words to maintain visual attention
- Consistency/routine
- Dim overhead lights
- Place in elevated position against background to limit background distraction